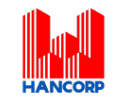

# **HƯỚNG DẪN THAM DỰ ĐẠI HỘI ĐỒNG CỔ ĐÔNG THƯỜNG NIÊN NĂM 2022**

## **(THEO HÌNH THỨC TRỰC TUYẾN)**

## **Tổng công ty Xây dựng Hà Nội - CTCP**

**Tổng công ty Xây dựng Hà Nội - CTCP (HAN)** xin gửi tới các Quý cổ đông/người đại diện theo ủy quyền của cổ đông (sau đây gọi chung là "Đại biểu") Hướng dẫn đăng nhập, tham dư, biểu quyết và bầu cử trên Hệ thống tổ chức Đại hội đồng cổ đông trực tuyến và bỏ phiếu điện tử EzGSM được cung cấp bởi Công ty cổ phần Chứng khoán FPT như sau:

#### **1. Đăng nhập vào hệ thống tổ chức Đại hội đồng cổ đông trực tuyến**

Để tham dự cuộc họp Đại hội đồng cổ đông năm 2022 của **Tổng công ty Xây dựng Hà Nội - CTCP**, Đại biểu vui lòng truy cập vào website [https://ezgsm.fpts.com.vn](https://ezgsm.fpts.com.vn/) và đăng nhập vào hệ thống theo thông tin đã được gửi trong Thông báo mời họp đã được gửi cho Đại biểu.

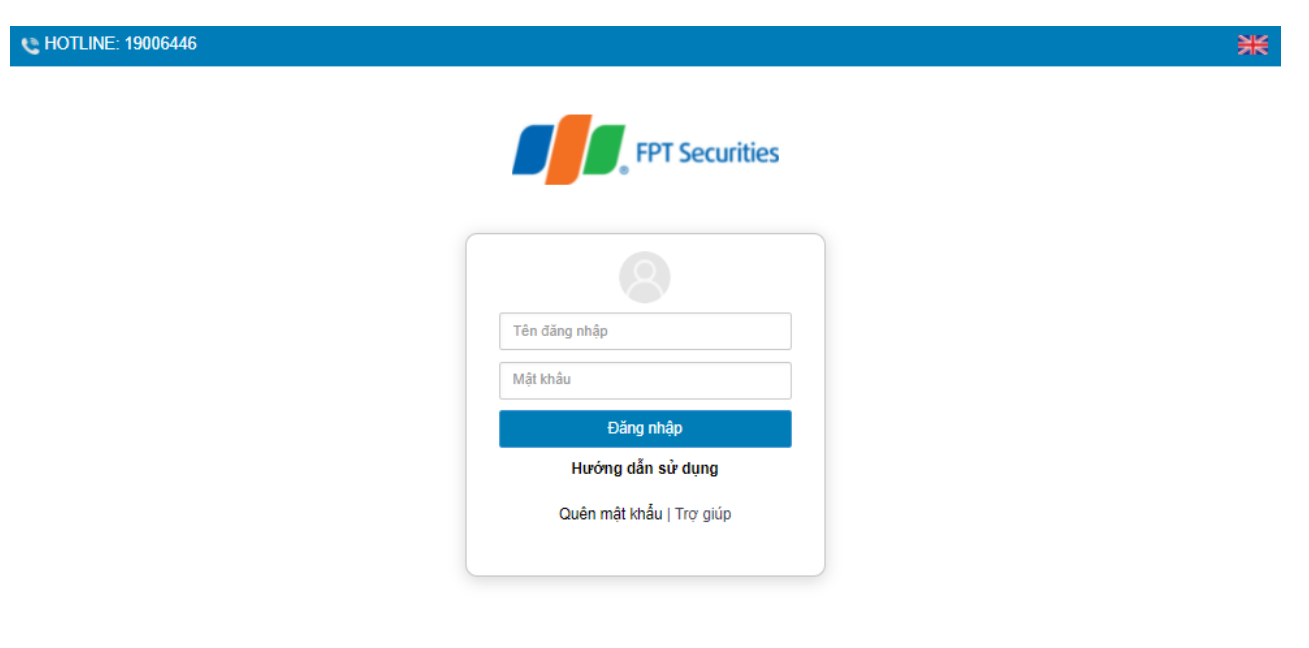

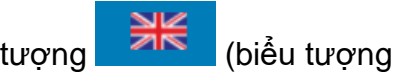

Đế sử dụng giao diện tiếng Anh, Đại biểu vui lòng nhấn vào biểu góc trên cùng bên phải).

Để xem video hướng dẫn sử dụng, Đại biểu vui lòng nhấn **"Hướng dẫn sử dụng"** được đặt phía dưới nút **"Đăng nhập"**.

Trường hợp quên mật khẩu truy cập, Đại biểu nhấn **"Quên mật khẩu",** nhập Tên đăng nhập và địa chỉ email (Email đã đăng ký với HAN – trường hợp chưa lưu ký cổ phiếu hoặc đã đăng ký tại Tổng công ty chứng khoán nơi mở tài khoản lưu ký cổ phiếu HAN). Mật khẩu truy cập vào hệ thống sẽ được gửi đến Đại biểu thông qua địa chỉ email hợp lệ. Trường hợp Đại biểu

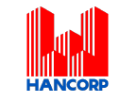

chưa đăng ký địa chỉ email, vui lòng liên hệ trực tiếp đến Tổng công ty để được hỗ trợ lấy lại thông tin đăng nhập.

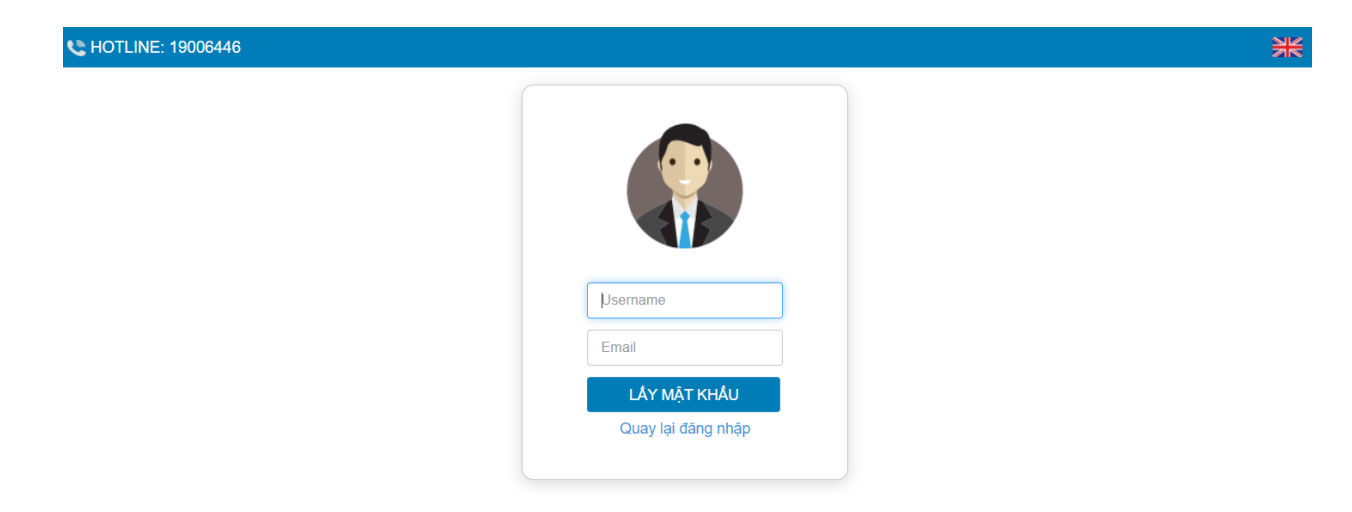

## **2. Đổi mật khẩu**

Tổng công ty khuyến nghị Đại biểu khi nhận được thông tin đăng nhập, bao gồm tên đăng nhập và mật khẩu, nên truy cập vào hệ thống để tiến hành đổi mật khẩu đăng nhập để đảm bảo bảo mật thông tin.

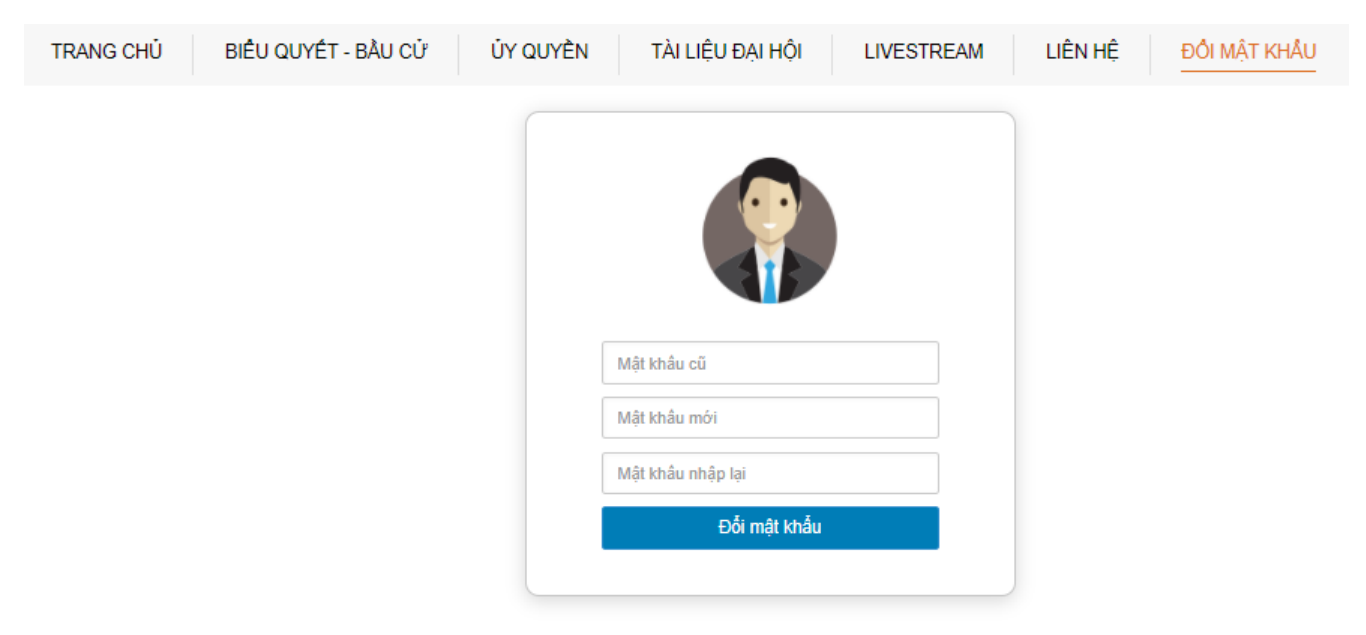

**3. Đăng ký dự họp và Biểu quyết trực tuyến 3.1. Đăng ký dự họp**

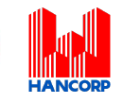

Tại màn hình Trang chủ, Đại biểu kiểm tra thông tin cá nhân được hiển thị và tình trạng Đại hội. Đại biểu nhấn <mark>, <sup>ĐĂNG KÝ DỰ HỌP ,</mark> sau đó tích chọn "Đồng ý với các điều khoản trên" và nhấn</mark></sup> nút "Xác nhận" để hoàn thành đăng ký dự họp trực tuyến.

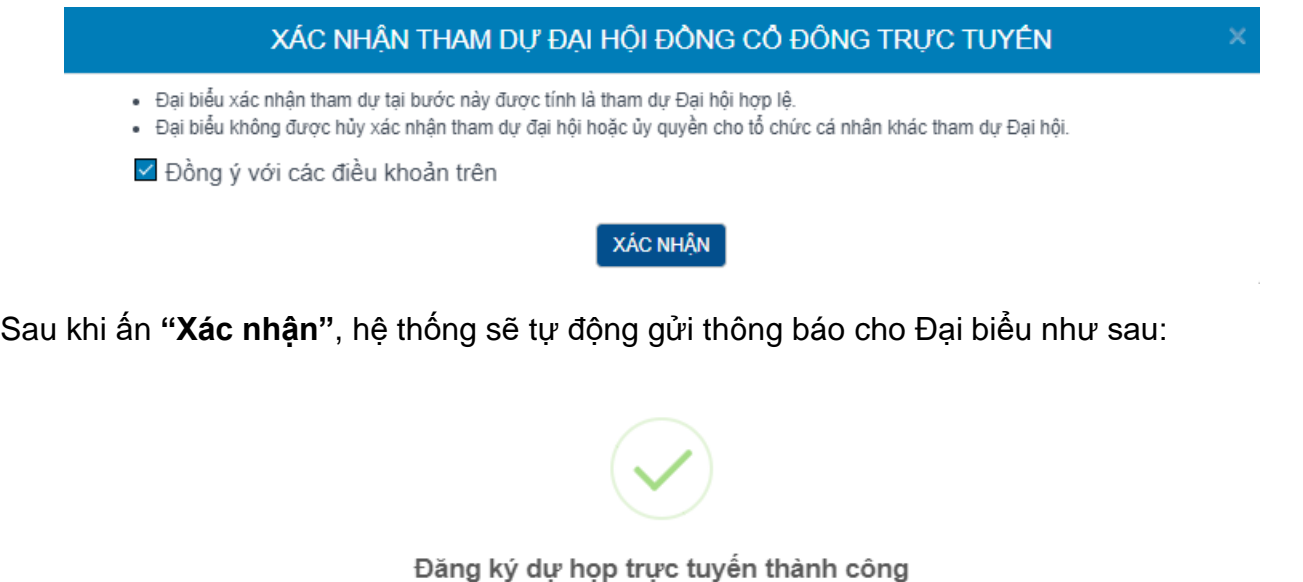

# **3.2. Biểu quyết trực tuyến**

Hệ thống bỏ phiếu điện tử sẽ được mở chính thức kể từ 08h00 ngày 25/05/2022 cho đến khi Ban Chủ tọa thông báo kết thúc nội dung biểu quyết hoặc kết thúc Đại hội tại cuộc họp diễn ra vào ngày 31/05/2022.

OK

Đại biểu thực hiện tích chọn **"Biểu quyết – Bầu cử trực tuyến"** để tiến hành bỏ phiếu điện tử với các nội dung thuộc thẩm quyền thông qua của Đại hội đồng cổ đông.

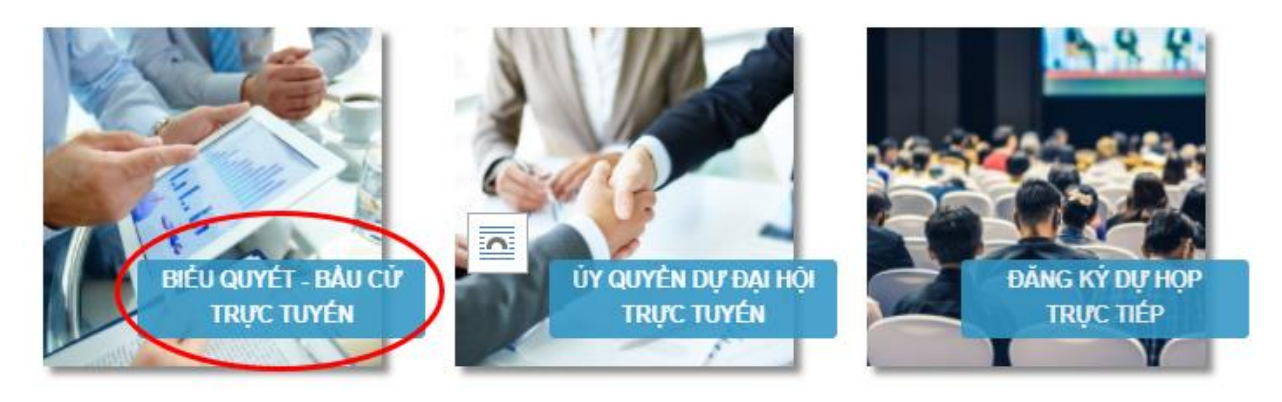

LƯA CHON CÁC HÌNH THỨC DƯ HOP

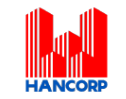

# **Biểu quyết thông qua các nội dung tại Đại hội**

Tại Đại hội đồng cổ đông năm 2022 của HAN có **03 (ba) lần biểu quyết** theo nội dung chương trình Đại hội đã được gửi đến Quý Đại biểu và công bố trên website của Tổng công ty, cụ thể:

# **Biểu quyết lần 01**

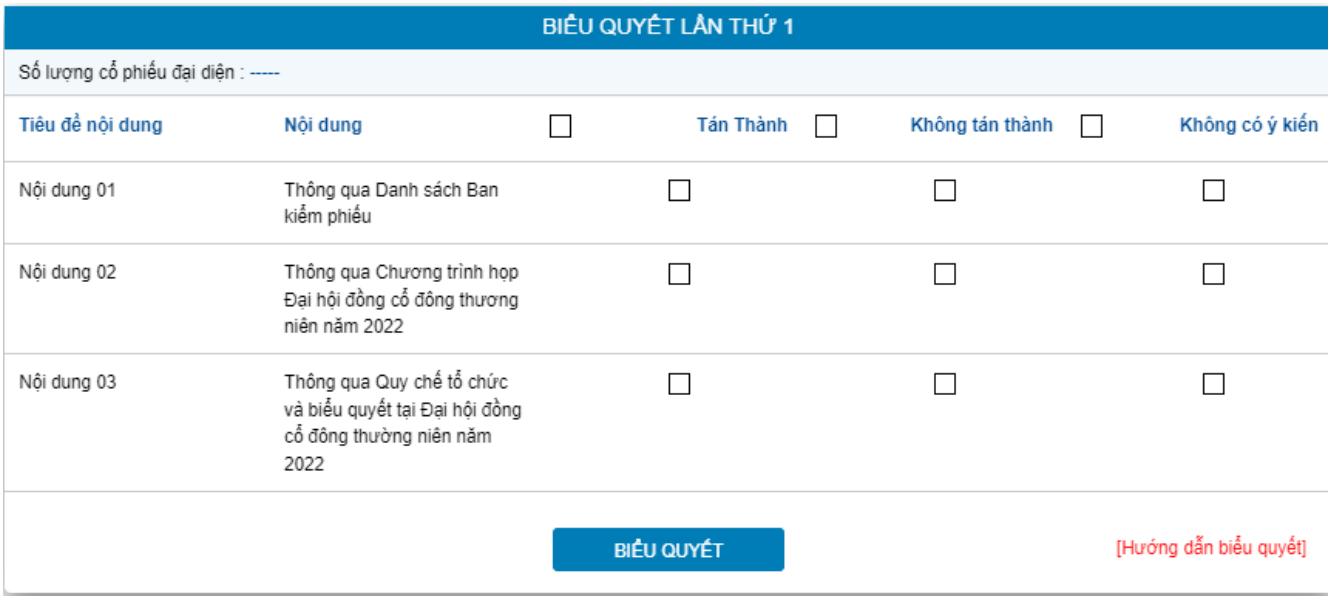

**Biểu quyết lần 02**

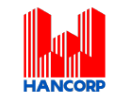

#### BIÊU QUYẾT LẦN THỨ 2 Số lượng cố phiếu đại diện : -----Tiêu để nội dung Không có ý kiến Nội dung  $\Box$ Tán Thành □ Không tán thành  $\Box$ Nội dung 01 Thông qua Báo cáo kết quả  $\Box$  $\Box$  $\Box$ SXKD năm 2021 và kế hoạch năm 2022 Thông qua Báo cáo kết quả Nội dung 02  $\Box$  $\Box$  $\Box$ hoạt động của HĐQT năm 2021 và kế hoạch năm 2022 Nội dung 03 Thông qua Báo cáo hoạt  $\Box$  $\Box$  $\Box$ đông của BKS năm 2021 và kế hoạch năm 2022 Nội dung 04 Thông qua Báo cáo tài chính  $\Box$  $\Box$  $\Box$ đã được kiểm toán năm 2021 Nội dung 05 Thông qua Tờ trình về việc  $\Box$  $\Box$  $\Box$ phân phối lơi nhuân năm 2021 Nội dung 06 Thông qua Tờ trình về việc  $\Box$  $\Box$  $\Box$ phê duyệt kết quả SXKD năm 2021 và kế hoạch năm 2022 Nội dung 07 Thông qua Tờ trình về việc  $\Box$  $\Box$  $\Box$ thông qua mức thù lao của HĐQT và BKS năm 2021 và kế hoạch năm 2022 Thông qua Tờ trình về việc Nội dung 08  $\Box$  $\Box$  $\Box$ đề xuất lựa chọn đơn vị kiểm toán độc lập thực hiện kiểm toán báo cáo tài chính năm 2022 Nội dung 09 Thông qua đề án tái cơ cấu  $\Box$  $\Box$  $\Box$ Tổng công ty xây dựng Hà Nội - CTCP giai đoạn 2021-2025 [Hướng dẫn biểu quyết] **BIÊU QUYẾT**

## **Biểu quyết lần 03**

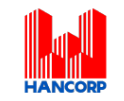

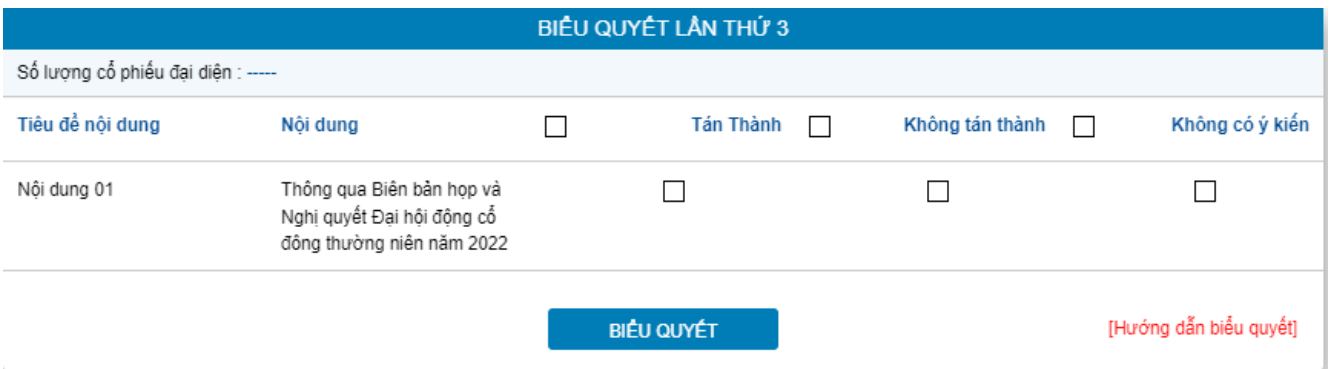

Với các nội dung biểu quyết, Đại biểu tick chọn 1 trong 3 ô: *Tán thành, Không tán thành hoặc Không có ý kiến,* sau đó Quý vị thực hiện nhấn **"Biểu quyết"**, hệ thống sẽ ghi nhận và lưu lại kết quả biểu quyết.

Đại biểu đã biểu quyết các nội dung tại Đại hội, trước khi Chủ tọa thông báo kết thúc thời gian biểu quyết của nội dung đó, có thể thay đổi kết quả biểu quyết bằng cách nhấn nút

THAY ĐỔI BIỂU QUYẾT

sau đó nhấn **"Biểu quyết"** để hệ thống ghi nhận kết quả biểu mới.

# **4. Ủy quyền**

Cổ đông không tham dự cuộc họp Đại hội đồng cổ đông có thể ủy quyền cho người khác tham dự và biểu quyết các vấn đề thuộc chương trình Đại hội. Cổ đông thực hiện thao tác ủy quyền trực tuyến bằng cách tích chọn như sau:

#### LƯA CHON CÁC HÌNH THỨC DƯ HOP

![](_page_5_Picture_9.jpeg)

![](_page_6_Picture_0.jpeg)

![](_page_6_Picture_75.jpeg)

Cổ đông lựa chọn ủy quyền cho đại biểu hoặc người nhận ủy quyền khác bằng cách tích chọn vào ô trống trước các lựa chọn này. Cổ đông điền số lượng cổ phần ủy quyền, sau đó nhấn

#### ỦY QUYỀN

để ghi nhận ủy quyền trên hệ thống. Hệ thống sẽ tự động gửi thông báo cho cổ đông như sau:

![](_page_6_Picture_5.jpeg)

Sau khi thực hiện thao tác nêu trên, ủy quyền của cổ đông ở trạng thái "Chưa phê duyệt". Quý cổ đông có thể Hủy ủy quyền hoặc tiến hành in Giấy ủy quyền và gửi bản cứng về địa chỉ liên hệ của HAN theo quy định tại Thông báo mời họp.

![](_page_6_Picture_76.jpeg)

![](_page_7_Picture_0.jpeg)

Sau khi nhận được Giấy ủy quyền hợp lệ của cổ đông, HAN sẽ tiến hành phê duyệt ủy quyền và chính thức ghi nhận số lượng cổ phần ủy quyền cho Bên nhận ủy quyền. Cổ đông đã ủy quyền vẫn có thể truy cập hệ thống nhưng không có quyền biểu quyết – bầu cử trực tuyến.

## **5. Thảo luận**

![](_page_7_Picture_3.jpeg)

Đại biểu vui lòng gửi câu hỏi thảo luận tại chat box phía dưới cùng, bên phải giao diện của Đại biểu hoặc để lại địa chỉ liên hệ để HAN liên hệ hỗ trợ.

- **6. Các tính năng khác:**
- **Tính năng livestream:** Trong ngày tổ chức Đại hội, Đại biểu có thể thực hiện việc theo dõi diễn biến và tiến trình họp Đại hội đồng cổ đông.
- **Tài liệu đại hội**: Tất cả các tài liệu phục vụ cuộc họp Đại hội đồng cổ đông được đăng tải tại mục Tài liệu Đại hội trên hệ thống EzGSM. Đại biểu nhấn vào từng tài liệu để xem và tải tài liệu.
- **Liên hệ**: Mọi ý kiến thắc mắc hoặc câu hỏi chất vấn của Quý Đại biểu xin vui lòng gửi tới Ban tổ chức theo thông tin được ghi trong mục này.